# **Dell C1422H**

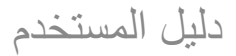

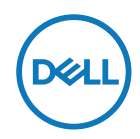

**طراز الشاشة: H1422C الطراز التنظيمي: Hf1422C**

## **مالحظات وتنبيهات وتحذيرات**

**مالحظة: تشير المالحظة إلى معلومات مفيدة تساعدك في استخدام جهاز الكمبيوتر المتوافر لديك على نحو أفضل. ٍ تنبيه: يشير التنبيه إلى احتمال حدوث تلف بالجهاز أو فقدان للبيانات إذا لم يتم إتباع اإلرشادات. تحذير: التحذير: يشير التحذير إلى احتمالية حدوث أضرار للممتلكات أو تعرض األشخاص لإلصابة أو الوفاة.**

**حقوق الطبع والنشر محفوظة لصالح شركة Inc Dell 2021 © Copyright. جميع الحقوق محفوظة.** تعد Dell وEMC والعالمات التجارية األخرى عالمات تجارية لشركة Inc Dell. أو الشركات التابعة لها. أما العالمات التجارية األخرى فهي ملك ألصحابها.

 $0.4 - 7.71$ 

النسخة المنقحة 00A

# جدول المحتويات

<span id="page-2-0"></span>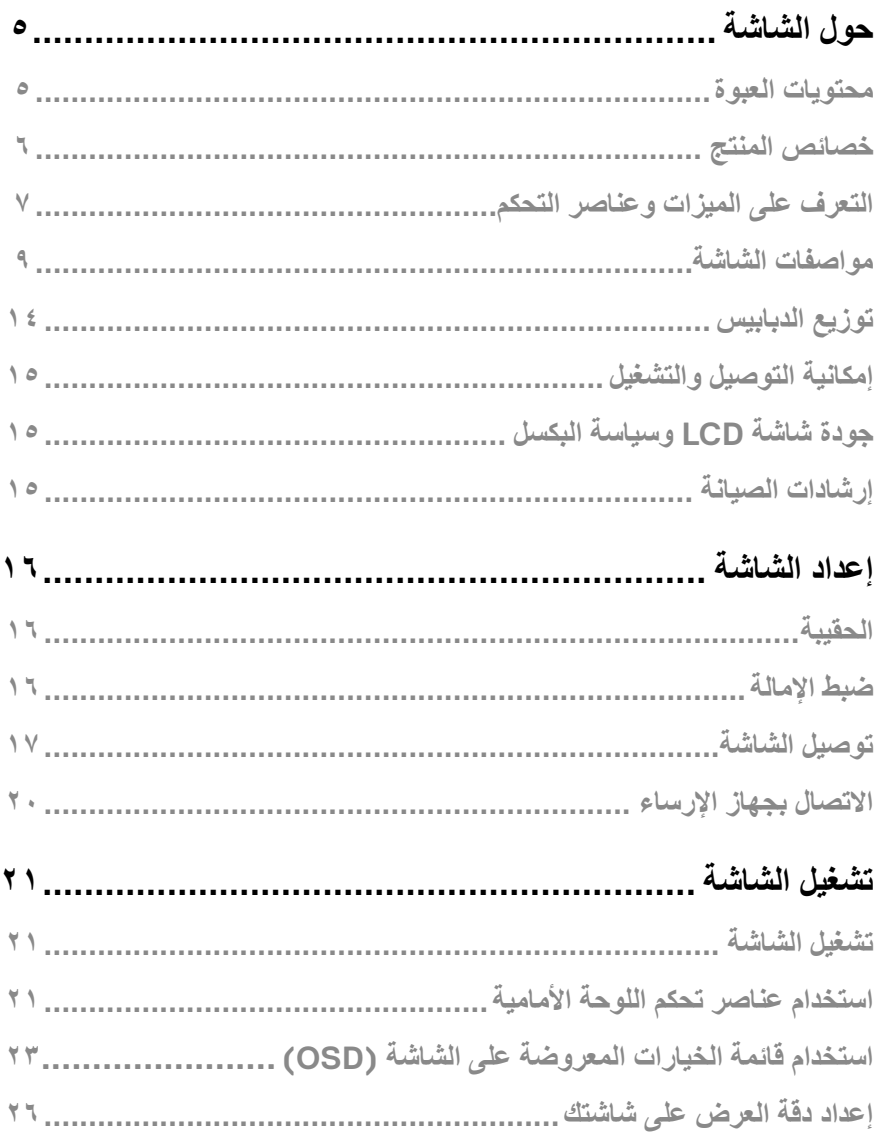

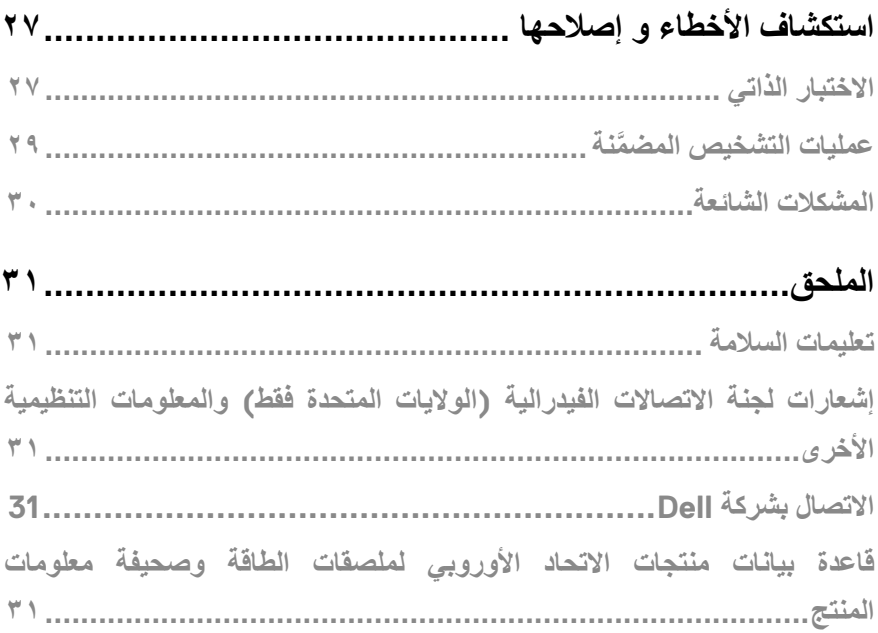

# **حول الشاشة**

**محتويات العبوة**

<span id="page-4-0"></span>يتم شحن الشاشة مع المكونات الموضحة في الجدول. تأكد من استالم جميع العناصر المرفقة، ويرجى مراجعة **[االتصال بشركة](#page-30-1)  [Dell](#page-30-1)** في حال فقدان أي منها.

**مالحظة: قد تكون بعض العناصر اختيارية وقد ال تشحن مع الشاشة. قد ال تتوافر بعض الخصائص في بعض الدول.**

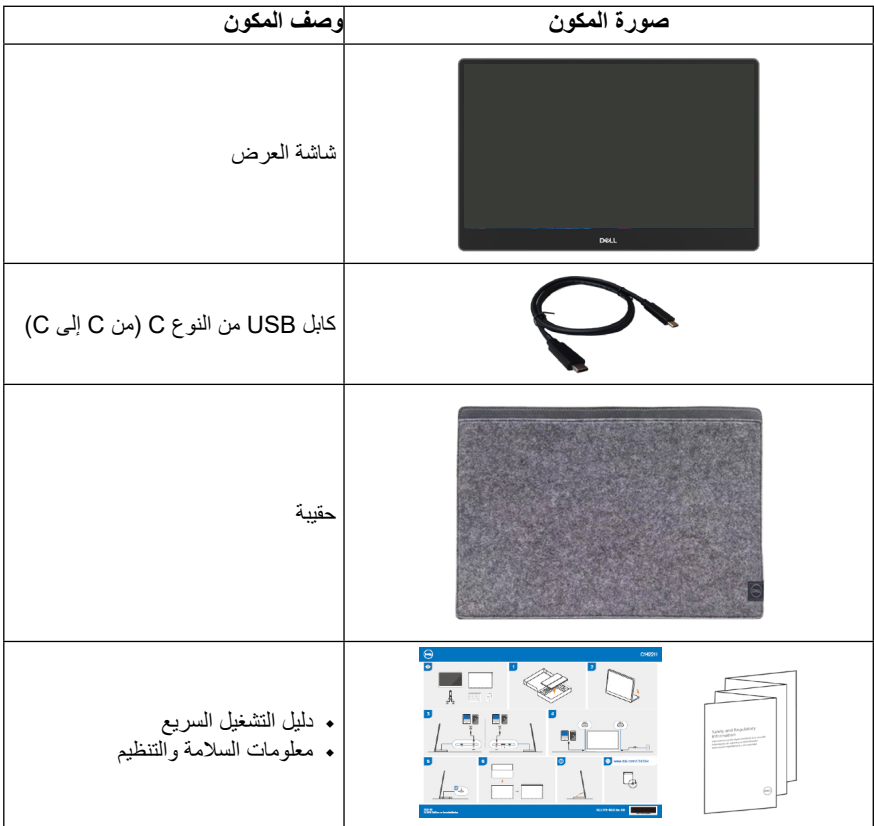

### **خصائص المنتج**

<span id="page-5-0"></span>تحتوي شاشة Dell C۱٤۲۲H على مصفوفة نشطة، وترانزستور بغشاء رقيق (TFT)، وشاشة الكريستال السائل (LCD) وإضاءة خلفية LED.

مزايا الشاشة تشمل:

- ًا( ودرجة دقة 1920 × 1080 مع دعم ملء  شاشة ذات مساحة عرض تبلغ 35.56 سم )14.0 بوصة( )تقاس قطري الشاشة لدرجات الدقة المنخفضة
	- زوايا عرض واسعة تبلغ 178 درجة في االتجاهات األفقية والرأسية
		- ◆ نسبة التباين الديناميكي (٧٠٠:١)
		- اتصال رقمي مع USB النوع C
	- منفذ USB مزدوج من النوع C يدعم وضع DP البديل، وتمرير الطاقة، وتوصيل الطاقة 65 وات
		- إمكانية ضبط اإلمالة
		- ِبل جهاز كمبيوتر  إمكانية التوصيل والتشغيل حال الدعم من ق
		- ضبط خصائص قائمة المعلومات المعروضة على الشاشة لسهولة اإلعداد وتحسين كفاءة الشاشة
			- ≥ 0.3 وات في وضع االستعداد
			- يحسن راحة العين من خالل ComfortView
			- ٍ زجاج خال من الزرنيخ ولوحة خالية من الزئبق
- مخفض لمثبطات اللهب المعالجة بالبروم )BFR)/البولي فينيل كلوريد )PVC( )لوحات الدوائر مصنوعة من رقائق خالية من PVC/BFR)
	- التوافق مع RoHS
- ًا ألداة التقييم البيئي للمنتجات اإللكترونية )EPEAT )حيثما ينطبق ذلك. يختلف تسجيل EPEAT حسب  مسجلة وفق البلد, اطلع على [net.epeat.www://https](http://www.epeat.net) لمعرفة حالة التسجيل حسب البلد
	- معتمد من Star Energy®
- **ً تحذير: قد تسبب اآلثار المحتملة النبعاث الضوء األزرق على المدى الطويل ضررا للعينين، بما في ذلك إرهاق العين وإجهاد العين الرقمي، وما إلى ذلك. تم تصميم خاصية ComfortView لتقليل كمية الضوء األزرق المنبعث من الشاشة لتوفير راحة أكبر للعينين.**

<span id="page-6-0"></span>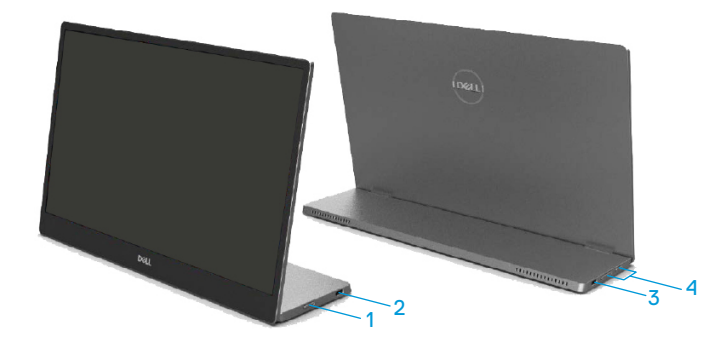

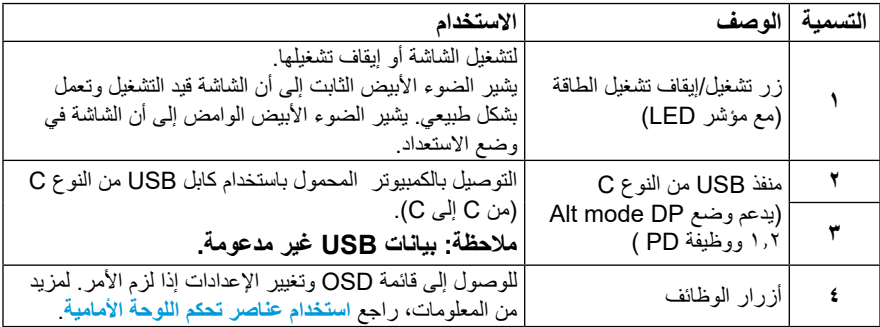

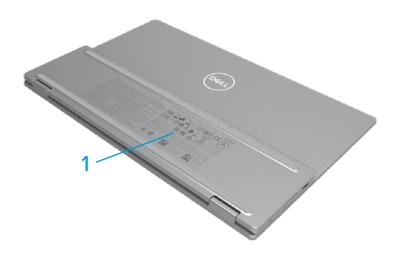

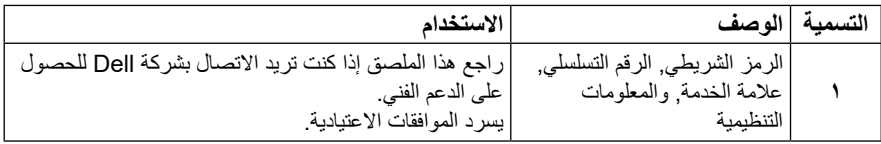

<span id="page-8-0"></span>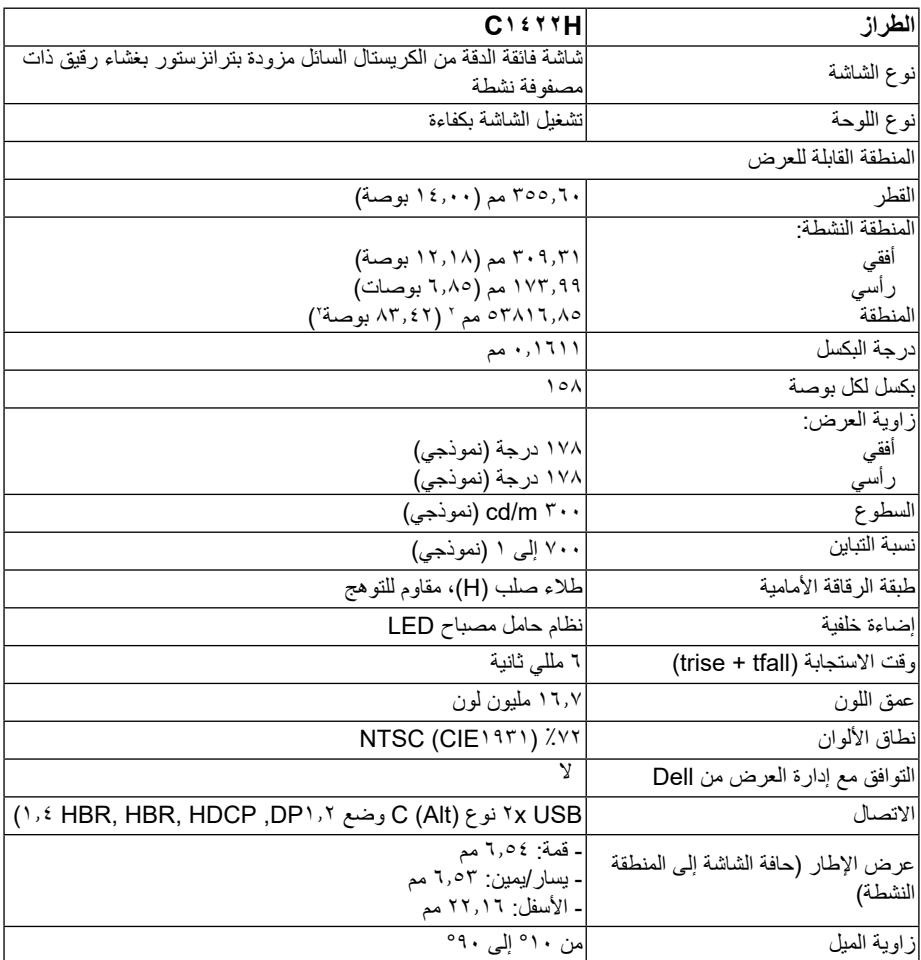

<span id="page-9-0"></span>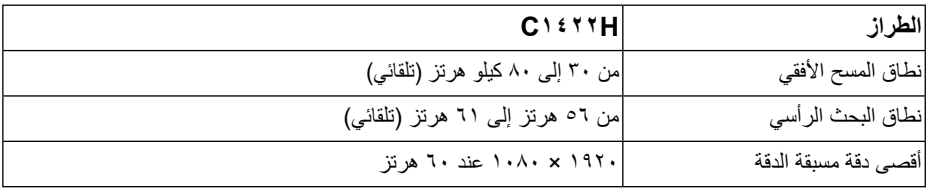

## **ًا أوضاع العرض المعدة مسبق**

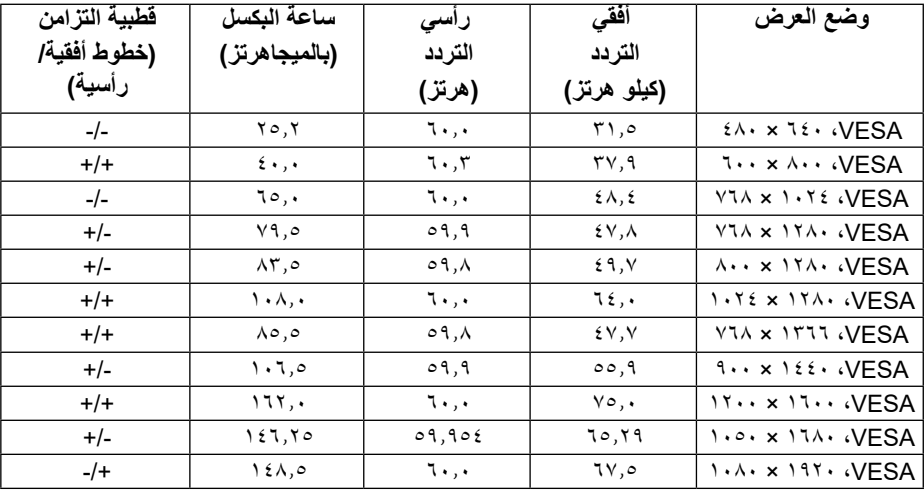

<span id="page-10-0"></span>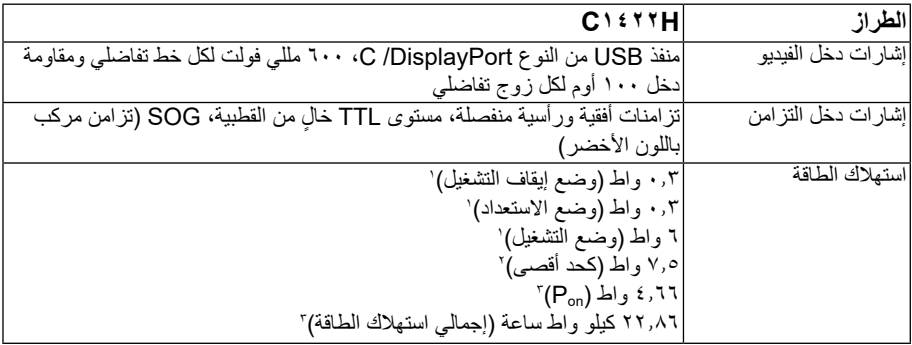

1 على النحو المحدد في االتحاد األوروبي 2021/2019 واالتحاد األوروبي .2013/2019

2 أقصى سطوع وإعداد تباين مع أقصى تحميل للطاقة على جميع منافذ USB.

3 Pon : استهالك الطاقة مع وضعية التشغيل كما هو معرف في نجمة الطاقة إصدار .8.0 TEC: إجمالي استهالك الطاقة بالكيلو وات في الساعة كما هو معرف في نجمة الطاقة إصدار .8.0

هذه الوثيقة للتعريف فقط وتعكس األداء في المعمل. وقد يختلف أداء الجهاز في الواقع حسب البرمجيات المثبتة عليه والمكونات والملحقات التي طلبتها به، وبالتالي ال يوجد إلزام على الشركة المصنعة بتحديث هذه المعلومات.

وعليه يجب على العميل عدم االعتماد على هذه المعلومات في اتخاذ القرارات حول نسب التجاوز الكهربائية وغير ها. ولا تضمن الشركة المصنعة ضمنيًا او تصريحًا دقة او تمام هذه المعلومات.

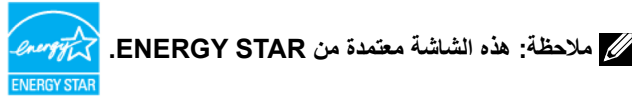

هذا المنتج مؤهل للحصول على STAR ENERGY في إعدادات المصنع االفتراضية )ComfortView = إيقاف التشغيل, السطوع = %75(. قد يؤدي تغيير إعدادات المصنع االفتراضية أو تمكين ميزات أخرى إلى زيادة استهالك الطاقة الذي قد يتجاوز حد STAR ENERGY المحدد.

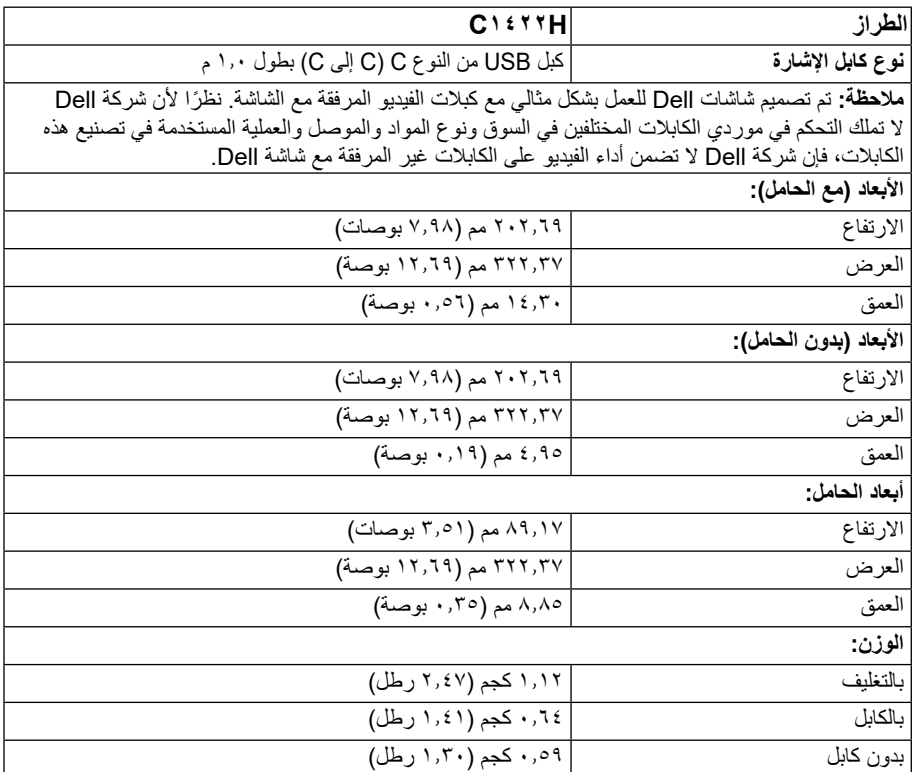

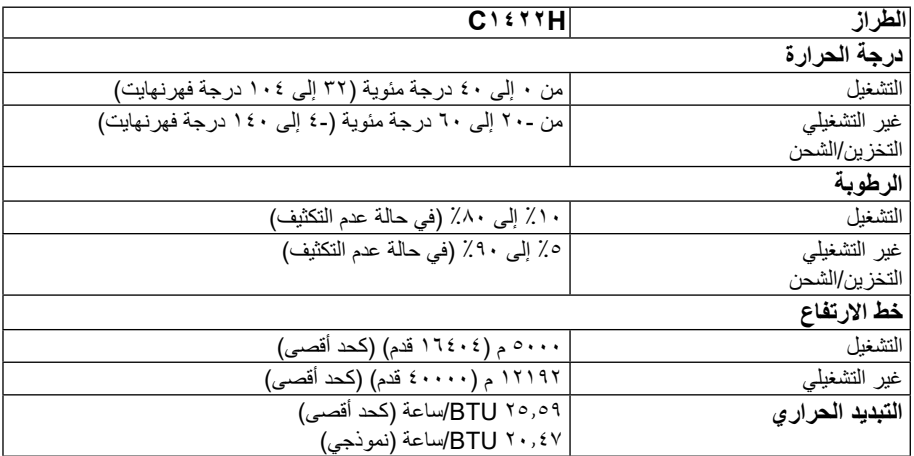

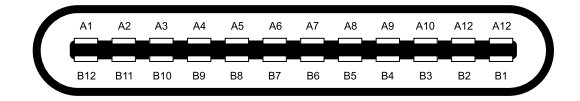

<span id="page-13-0"></span>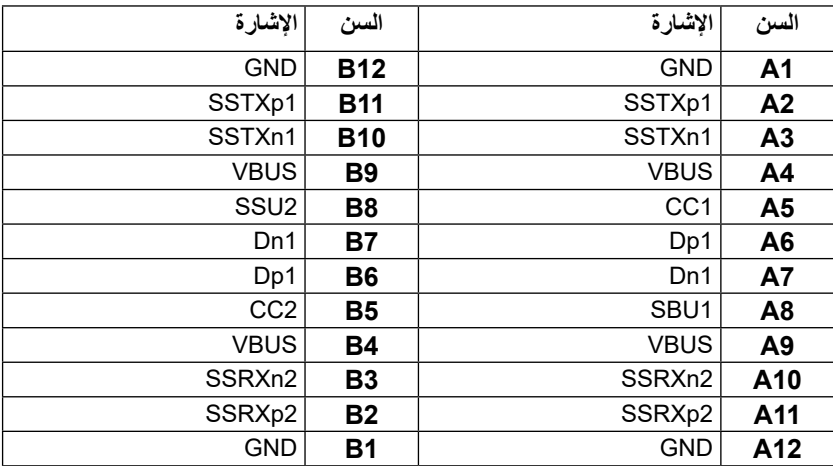

### **إمكانية التوصيل والتشغيل**

<span id="page-14-0"></span>بمكنك تثبيت الشاشة في اي قابس وتشغيل نظام متوافق. تزود الشاشة الكمبيوتر تلقائيًا ببيانات تعريف العرض الموسعة (EDID) باستخدام بروتوكوالت عرض قناة البيانات )DDC )حتى يتمكن الكمبيوتر من تكوين نفسه وتحسين إعدادات الشاشة. معظم عمليات تثبيت الشاشة تلقائية، ويمكنك تحديد إعدادات مختلفة حسب الحاجة. لمزيد من المعلومات حول تغيير إعدادات الشاشة، راجع **[تشغيل الشاشة](#page-20-2)**.

## **جودة شاشة LCD وسياسة البكسل**

من الطبيعي أثناء عملية تصنيع شاشة LCD أن تصبح وحدة بكسل واحدة أو أكثر ثابتة وفي حالة غير متغيرة يصعب رؤيتها وال تؤثر على جودة أو إمكانية استخدام الشاشة. لمزيد من المعلومات حول جودة الشاشة وسياسة البكسل من Dell، راجع موقع دعم .https:/[/www.dell.com/support/monitors](http://www.dell.com/support/monitors) على Dell

> **إرشادات الصيانة تنظيف الشاشة**

 **تحذير: قبل تنظيف الشاشة، افصل كابل طاقة الشاشة من المأخذ الكهربائي.**

 **تنبيه: اقرأ [تعليمات السالمة](#page-30-2) واتبعها قبل تنظيف الشاشة.**

للاستخدام الأمثل، اتبع التعليمات خلال فتح الشاشة، وتنظيفها، والتعامل معها:

- لتنظيف شاشتك، بلل قطعة قماش ناعمة ونظيفة بالماء بلطف<sub>.</sub> استخدم منديلاً خاصًا لتنظيف الشاشة أو محلولاً مناسبًا لطالء الشاشة غير اإلستاتيكية، إن أمكن. تجنب استخدام البنزين أو التنر أو األمونيا أو المنظفات القوية أو الهواء المضغوط.
- استخدم قطعة قماش رطبة لتنظيف الشاشة. تجنب استخدام أي نوع من ً المنظفات حيث إن بعض المنظفات تترك أثرا دهنيًا على الشاشة.
	- ◆ إذا لاحظت مسحوقًا أبيض عند فتح الشاشة، فامسحه بقطعة قماش<sub>.</sub>
	- تعامل مع الشاشة بعناية حيث قد تتعرض الشاشة ذات اللون األسود للخدش.
- للمساعدة في الحفاظ على أفضل جودة للصور على شاشتك، استخدم برنامج حفظ شاشة متغيرًا ديناميكيًا وأغلق الشاشة في حالة عدم االستخدام.

# **إعداد الشاشة**

## **الحقيبة**

تستطيع الحقيبة الواقية المرفقة مع الشاشة حماية شاشتك من التلف أثناء الشحن أو التخزين. توضح الرسوم التوضيحية التالية كيفية استخدام حقيبة الحماية.

<span id="page-15-0"></span>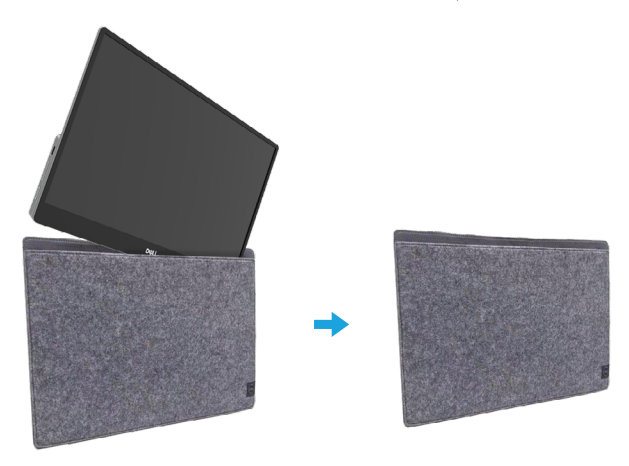

**ضبط اإلمالة**

يرجى الرجوع إلى الشكل التوضيحي أدناه كمثال لوضع الضبط المائل.

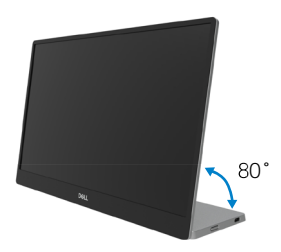

**توصيل الشاشة**

<span id="page-16-0"></span> **تحذير: يرجى اتباع [تعليمات السالمة](#page-30-2) قبل الشروع في تنفيذ أي من اإلجراءات الواردة في هذا القسم.**

 **مالحظة: ال تقم بتوصيل جميع الكابالت بالكمبيوتر في الوقت نفسه.**

لتوصيل الشاشة بالكمبيوتر:

- **.** قم بإيقاف تشغيل الكمبيوتر وافصل كابل الطاقة.
- **.** هناك نوعان من االستخدام للجهاز H1422C:االستخدام العادي واستخدام الشحن.

#### **االستخدام العادي**

هناك نوعان من االستخدام العادي لجهاز H1422C: الكمبيوتر المحمول والهاتف المحمول. **.** قم بتوصيل منفذ USB من النوع C للكمبيوتر الدفتري والجهاز H1422C باستخدام كبل USB من النوع C.

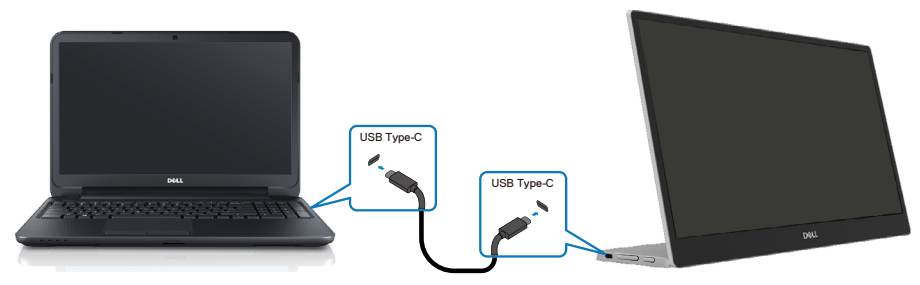

 **.** ّ وصل منفذ USB من النوع C للهاتف المحمول و H1422C بكابل USB من النوع C.

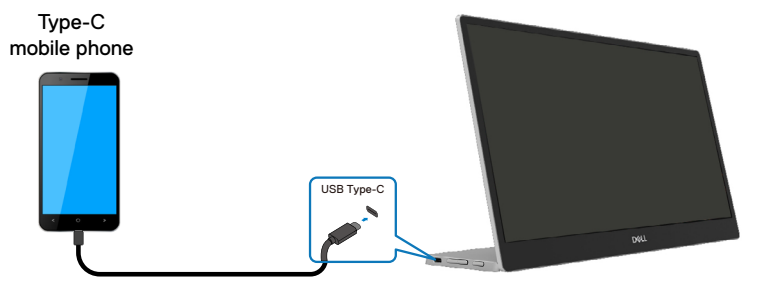

**مالحظة: لالستخدام العادي؛ يجب أن تدعم أجهزة الحاسوب المحمول والهواتف المحمولة إشارة لفيديو وخرج طاقة يقدر بـ 7.5 واط )5 فولت1.5/ أمبير(. عندما تواجه حالة عرض غير طبيعية، يرجى التحقق من أجهزتك لمعرفة ما إذا كانت تدعم عرض mode-Alt C-Type USB و 2.0PD أو أعلى. بعد التحقق، يرجى إعادة االتصال وإعادة المحاولة مرة أخرى.**

 **مالحظة: يقترح التوصيل بمهايئ طاقة عند االتصال بهاتف محمول.**

#### **التوصيل واالستخدام**

هناك نوعان من التوصيل واالستخدام لجهاز H1422C: الكمبيوتر المحمول والهاتف المحمول مع مهايئ الطاقة.

**.** قم بتوصيل محول الطاقة من النوع C بالجهاز H1422C وقم بتوصيل H1422C بالكمبيوتر الدفتري باستخدام كبل USB من النوع C. (كابل مميز إلكترونيًا، تصنيف التيار: ٥ امبير)

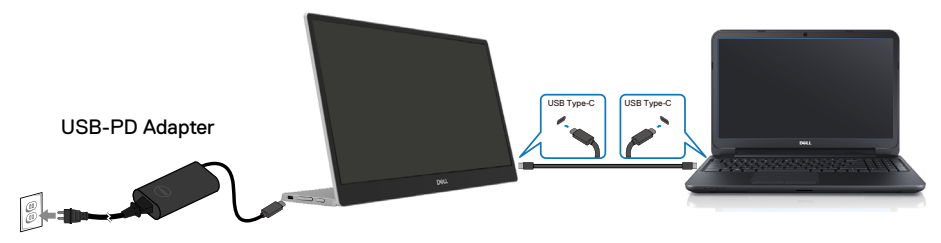

 **.** قم بتوصيل محول الطاقة من النوع C بالجهاز H1422C وقم بتوصيل H1422C بالهاتف المحمول باستخدام كبل

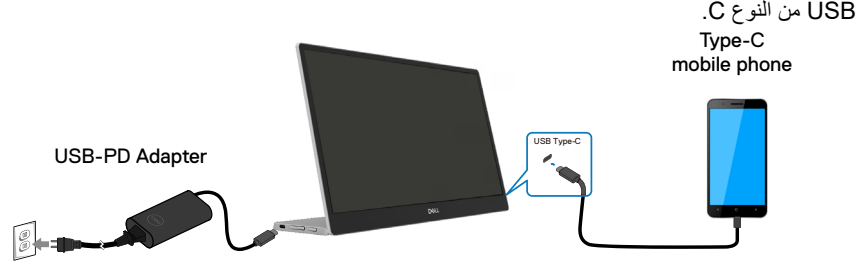

**مالحظة: إذا صادفت حالة شحن غير طبيعية، يرجى التحقق من سعة الطاقة لمحول الطاقة المتصل بـ H1422C والتأكد من أنها كافية لـ H1422C واألجهزة األخرى. الستخدام الشاشة بسالسة، يرجى الرجوع إلى أوضاع العرض [ضبط اإلمالة](#page-9-0) و [ضبط اإلمالة](#page-10-0).** 

 **مالحظة: عند فصل مهايئ الطاقة عن H1422C، ستظهر شاشة فارغة.**

## **مالحظة: عند توصيل محول بقدرة 90 وات أو أعلى، يكون الحد األقصى إلخراج الطاقة من الشاشة هو 65 وات. عند توصيل محول بقدرة 65 وات، يكون الحد األقصى إلخراج الطاقة من الشاشة هو 45 وات. عند توصيل محول بقدرة 45 وات، يكون الحد األقصى إلخراج الطاقة من الشاشة هو 30 وات. عند توصيل محول بقدرة أقل من 30 وات، يكون الحد األقصى إلخراج الطاقة من الشاشة هو 7.5 وات.**

**يمكن لشاشة H1422C Dell إخراج 65 وات كحد أقصى للنظام. إذا كان النظام يتطلب 90 وات أو أعلى، فسوف يحتاج إلى 90 وات أو أكثر من المحوالت المتصلة بالنظام أو سوف تستنزف البطارية أثناء االستخدام.**

## **االتصال بجهاز اإلرساء**

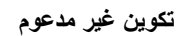

<span id="page-19-0"></span>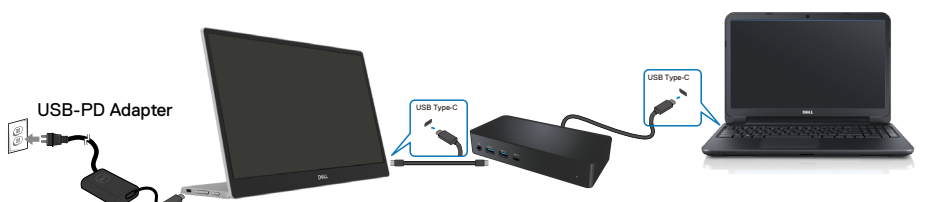

**تكوين مدعوم االستخدام العادي**

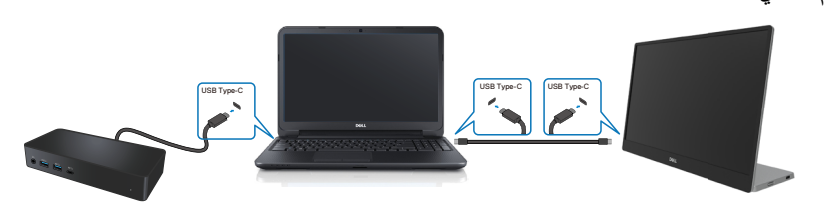

**التوصيل واالستخدام**

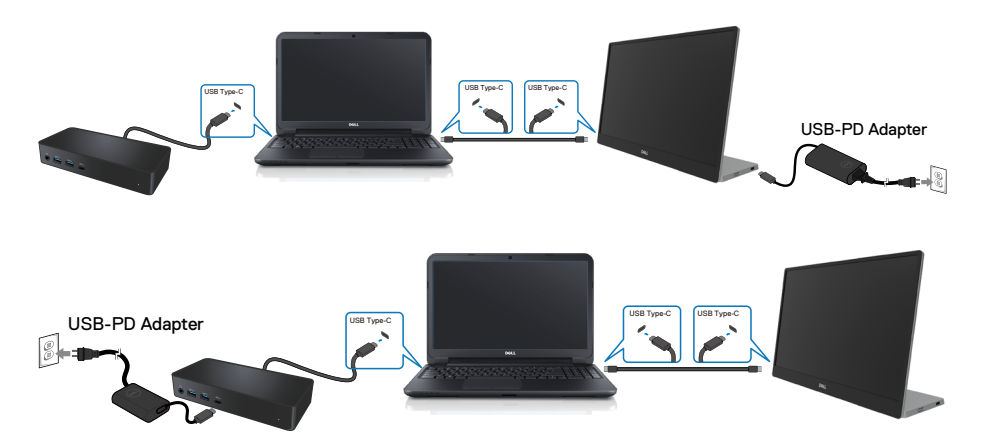

# **تشغيل الشاشة**

## <span id="page-20-2"></span>**تشغيل الشاشة**

اضغط على زر لتشغيل الشاشة.

<span id="page-20-0"></span>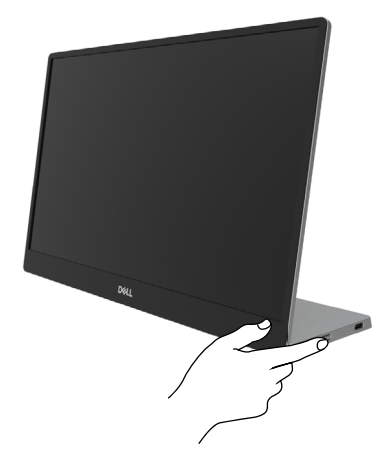

## **استخدام عناصر تحكم اللوحة األمامية**

استخدم زر التحكم الموجود على حافة الشاشة لضبط الصورة المعروضة.

<span id="page-20-1"></span>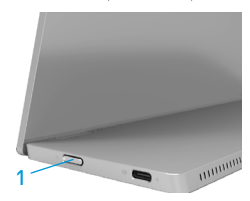

يصف الجدول التالي زر التحكم:

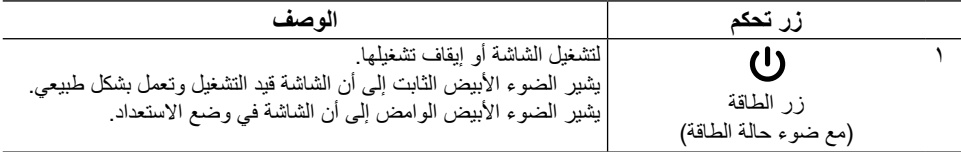

**عناصر تحكم OSD**

استخدم األزرار في حافة الشاشة لضبط إعدادات الصورة.

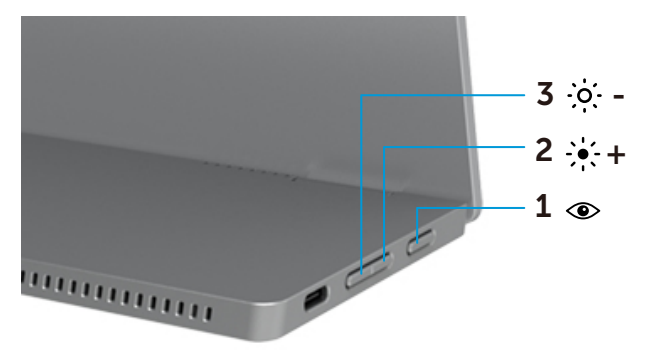

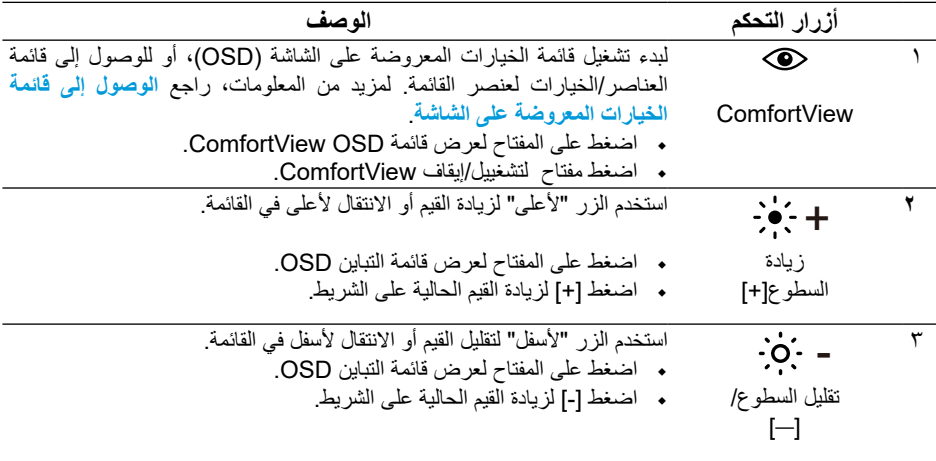

## **استخدام قائمة الخيارات المعروضة على الشاشة )OSD)**

### **ComfortView**

<span id="page-22-0"></span>يقلل مستوى الضوء الأزرق المنبعث من الشاشة لجعل مشاهدة .الشاشة أكثر راحة. .<br>قد تتسبب التأثير ات طويلة المدى المحتملة لانبعاث الضوء الأزرق من الشاشة في إلحاق الضرر بالعينين مثل كلال العين وإجهاد العين.

اضغط لتمكين/تعطيل ComfortView.

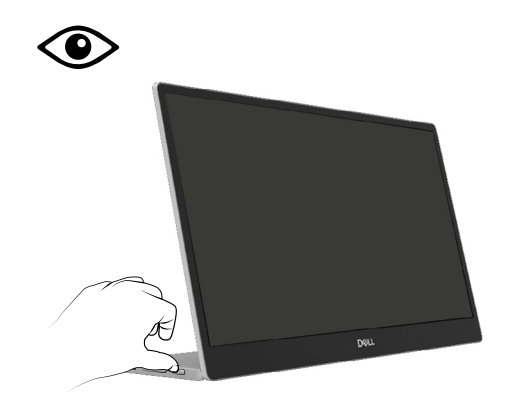

**الوصول إلى قائمة الخيارات المعروضة على الشاشة**

- ملاحظه: يتم حفظ أي تغييرات تجريها تلقائيا عند الانتقال إلى قائمه أخرى، أو الخروج من قائمه الخيارات **ًا. المعروضة على الشاشة، أو انتظار إغالق قائمة الخيارات المعروضة على الشاشة تلقائي**
	- **.** اضغط على المفتاح لعرض قائمة OSD ComfortView.
		- **•** اضغط مفتاح لتشغييل/إيقاف ComfortView.

ComfortView = تشغيل

<span id="page-23-0"></span>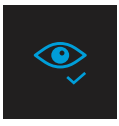

ComfortView = وقف التشغيل

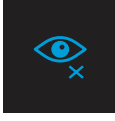

 **.** اضغط على المفتاح لعرض قائمة التباين OSD.  **•** اضغط على الزر لزيادة السطوع واضغط على الزر لتقليل السطوع )الحد األدنى 0 / الحد األقصى 100(.

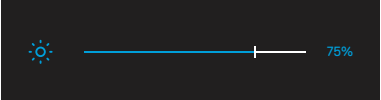

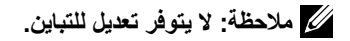

## **رسائل تحذير الخيارات المعروضة على الشاشة**

عندما لا تدعم الشاشة وضع دقة معينة ستشاهد الرسالة التالية:

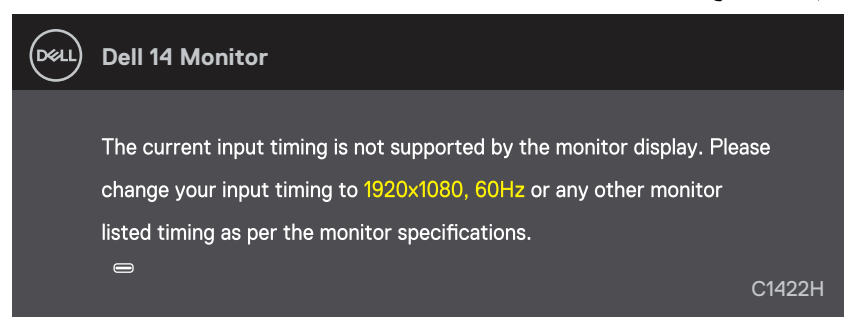

عند دخول الشاشة في وضع االستعداد، تظهر الرسالة التالية.

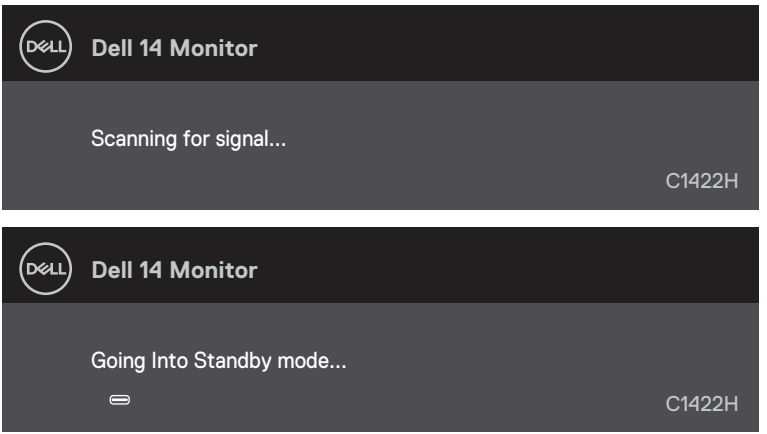

إذا تم توصيل كبل USB من النوع C ولكن بدون إشارة فيديو، فسيظهر مربع حوار عائم كما هو موضح أدناه.

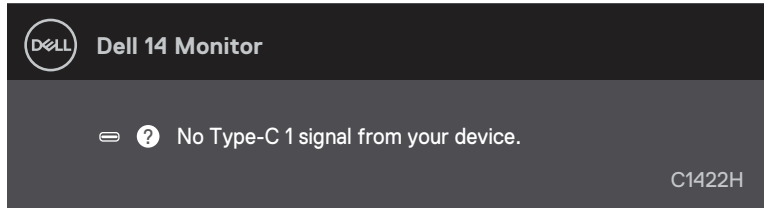

راجع **[استكشاف األخطاء و إصالحها](#page-26-1)** لمزيد من المعلومات.

**إعداد دقة العرض على شاشتك**

<span id="page-25-0"></span>**ضبط دقة العرض على 1920 × 1080** للحصول على أفضل أداء للشاشة، اضبط دقة الشاشة على 1920 × 1080 بكسل بإجراء الخطوات التالية:

> **في نظام التشغيلWindows :7 .** انقر بزر الماوس األيمن على سطح المكتب ومن ثم انقر فوق **دقة الشاشة**.  **.** انقر فوق القائمة المنسدلة ضمن قائمة **دقة الشاشة** ثم حدد خيار 1920 × .1080 **.** انقر فوق **موافق**.

**في نظامي التشغيل Windows 8 أو Windows :8.1 .** حدد لوحة سطح المكتب للتبديل إلى سطح المكتب الكالسيكي.  **.** انقر بزر الماوس األيمن على سطح المكتب ومن ثم انقر فوق **دقة الشاشة**. **.** انقر فوق القائمة المنسدلة ضمن قائمة **دقة الشاشة** ثم حدد خيار 1920 × .1080  **.** انقر فوق **موافق**.

**في نظام التشغيلWindows :10 .** انقر بزر الماوس األيمن على سطح المكتب ثم فوق **إعدادات الشاشة**.  **.** انقر فوق **إعدادات الشاشة المتقدمة**. **.** انقر فوق القائمة المنسدلة ضمن قائمة **الدقة** ثم حدد خيار 1920 × .1080

 **.** انقر فوق **تطبيق**.

إذا لم تشاهد الدقة الموصى بها كخيار، فقد تحتاج إلى تحديث برنامج تشغيل الرسومات. استخدم إحدى الطرق التالية لتحديث برنامج تشغيل الرسومات:

#### **كمبيوتر Dell**

ُرجى االنتقال إلى موقعنا على اإلنترنت [support/com.dell.www://https](http://www.dell.com/support)، ثم إدخال عالمة الخدمة وتنزيل أحدث **.** ي برنامج تشغيل لبطاقة الرسومات الخاصة بك.

 **.** بعد تثبيت برامج التشغيل الخاصة بمهايئ الرسوم، أعد ضبط درجة الدقة على 1920 X .1080

**مالحظة: إذا تعذر ضبط الدقة على 1920 × ،1080 فيرجى االتصال بشركة Dell لالستفسار حول مهايئ الرسومات الذي يدعم هذه الدقة.**

## **استكشاف األخطاء و إصالحها**

<span id="page-26-0"></span> **تحذير: يرجى اتباع [تعليمات السالمة](#page-30-2) قبل الشروع في تنفيذ أي من اإلجراءات الواردة في هذا القسم.**

<span id="page-26-1"></span>**االختبار الذاتي**

توفر شاشتك ميزة االختبار الذاتي الذي يسمح بالتحقق مما إذا كانت الشاشة تعمل بشكل صحيح. إذا كان الكمبيوتر والشاشة متصلين على نحو سليم ولكن الشاشة معتمة، ابدأ في تشغيل خاصية الاختبار الذاتي للشاشة متبعًا الخطوات التالية:

- **.** أوقف تشغيل حاسوبك.
- **.** افصل كبل الطاقة الفئة C, وكبل الحاسوب USB الفئة C من الشاشة.

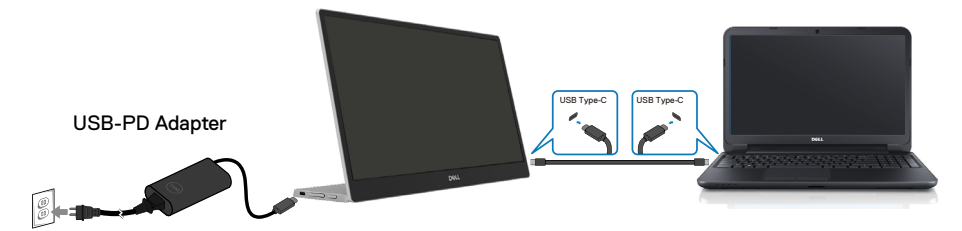

- **.** وصل كبل مهايئ الطاقة الفئة C بالشاشة. بهذه الطريقة، ليس من الضروري أن يشارك الكمبيوتر.
- 4. إذا كانت الشاشة تعمل بشكل صحيح، فإنها تمسح الإشارة مسحًا ضوئيًا وتكتشف عدم وجود إشارة وتظهر الرسالة التالية<sub>.</sub> أثناء التواجد في وضع االختبار الذاتي، يبقى مؤشر LED الخاص بالطاقة باللون األبيض.

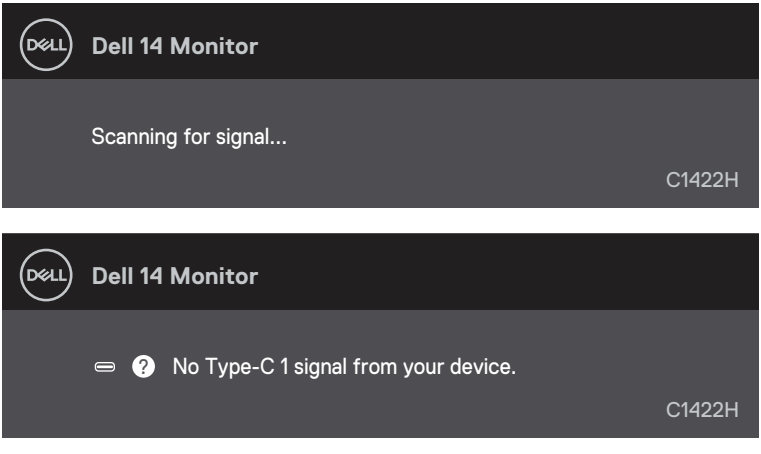

**ً مالحظة: تظهر هذه الرسائل أيضا أثناء التشغيل العادي، عند فصل كابل USB الفئة C أو تلفه.**

 **.** أعد توصيل كبل USB الفئة C الخاص بالحاسوب, ثم قم بتشغيل الحاسوب وانتظر حتى ينتهي بدء تشغيل الحاسوب. إذا ظلت شاشتك مظلمة بعد الخطوة ،5 فتحقق من وحدة التحكم في الفيديو والكمبيوتر.

## **َّ عمليات التشخيص المضمنة**

**لتشغيل التشخيصات المضمنة:**

- **.** تأكد من نظافة الشاشة )ال توجد جسيمات أتربة على سطح الشاشة(.
- **.** اضغط مع االستمرار على الزر لمدة 3 ٍ ثوان وانتظر ظهور نمط منبثق.
	- **.** استخدم الزر أعلى/ ]+[ لتبديل النمط. يظهر نمط اختبار رمادي في بداية برنامج التشخيص.
		- **4.** افحص الشاشة بعناية بحثًا عن أي شيء غير طبيعي.
		- **.** اضغط على الزر أعلى/ ]+[ لتغيير أنماط االختبار.
- <span id="page-28-0"></span> **.** كرر الخطوات 4 و5 لفحص الشاشة باأللوان األحمر واألخضر واألزرق واألسود واألبيض وشاشات النصوص.
- **.** عندما تكون في شاشة اختبار اللون األبيض، تحقق من تجانس اللون األبيض وإذا ظهر لون أبيض مخضر/مائل إلى األحمر، وما إلى ذلك.
	- **.** اضغط على الزر أعلى/ ]+[ إلنهاء برنامج التشخيص.

### **المشكالت الشائعة**

يقدم الجدول التالي معلومات عامة حول المشاكل العامة للشاشة التي قد تواجهها والحلول الممكنة:

<span id="page-29-0"></span>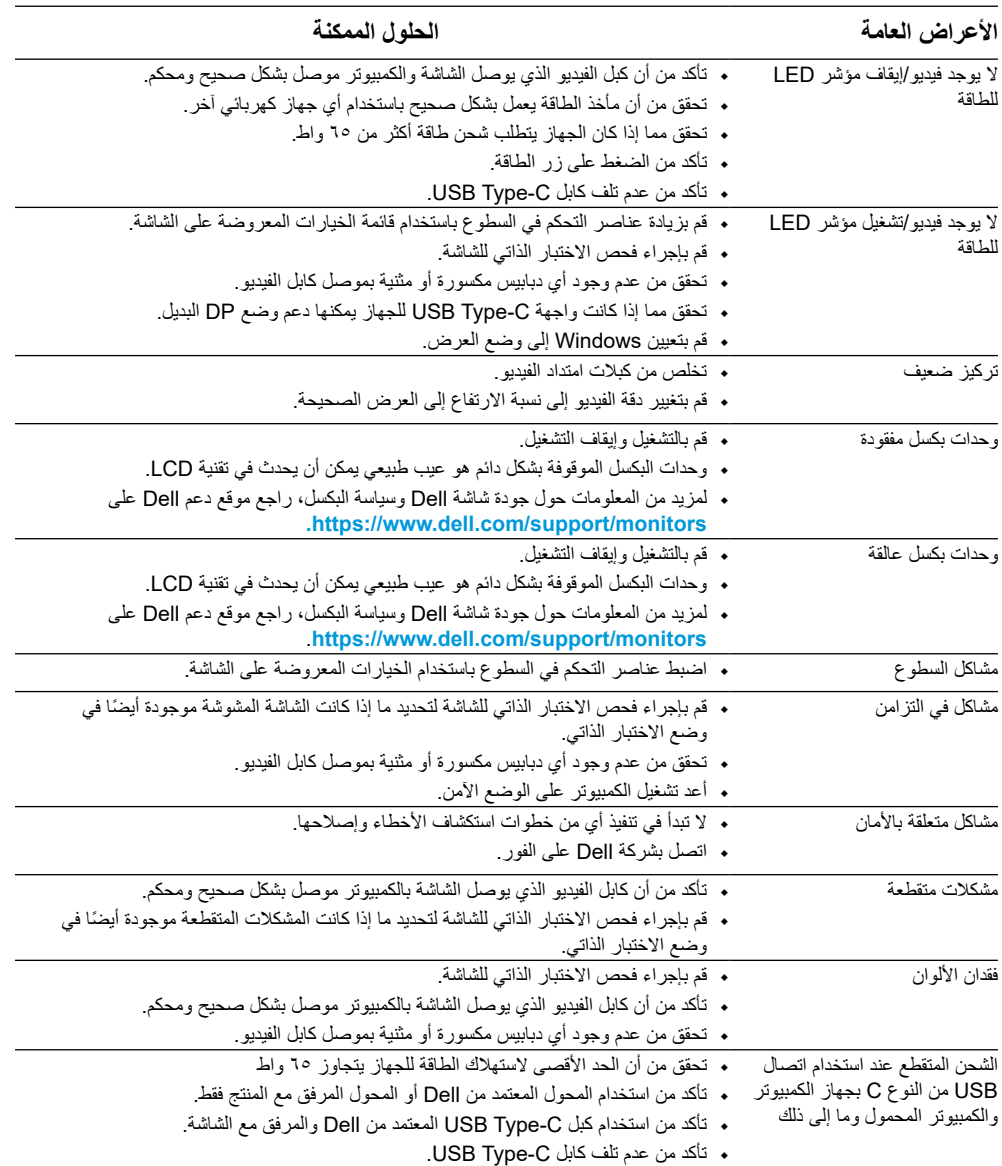

## <span id="page-30-2"></span><span id="page-30-1"></span>**الملحق**

#### **تعليمات السالمة**

<span id="page-30-0"></span>**تحذير: قد يؤدي استخدام عناصر تحكم أو عمليات ضبط أو إجراءات خالف المحددة في هذا المستند إلى التعرض لصدمة أو مخاطر كهربائية و/أو مخاطر ميكانيكية.** للحصول على معلومات حول تعليمات السالمة، راجع معلومات السالمة والبيئة واللوائح التنظيمية )SERI).

**إشعارات لجنة االتصاالت الفيدرالية )الواليات المتحدة فقط( والمعلومات التنظيمية األخرى** وفيما يتعلق بإشعارات لجنة االتصاالت الفيدرالية والمعلومات التنظيمية األخرى، يرجى زيارة الموقع الخاص بااللتزام .[https://www.dell.com/regulatory\\_compliance](http://www.dell.com/regulatory_compliance) التنظيمي

> **االتصال بشركة Dell** للعمالء في الواليات المتحدة، يرجى االتصال بـ -800DELL-WWW( 3355-999-800).

**مالحظة: إذا لم يكن لديك اتصال نشط باإلنترنت، يمكنك الحصول على معلومات االتصال من خالل فاتورة الشراء أو إيصال التعبئة أو الفاتورة أو كتالوج منتجات شركة Dell.**

**تقدم شركة Dell خيارات دعم وخدمة متعددة سواء عبر شبكة اإلنترنت أو الهاتف، إال أن توافر هذه الخدمات ًا الختالف البلد والمنتج، ومن ثم قد ال يتوافر بعضها في منطقتك. يختلف تبع**

- https://www.dell.com/support/monitors االنترنت خالل من الفني الدعم
	- https://www.dell.com/contactdell  االتصال بشركة Dell

**قاعدة بيانات منتجات االتحاد األوروبي لملصقات الطاقة وصحيفة معلومات المنتج** <https://eprel.ec.europa.eu/qr/731543>